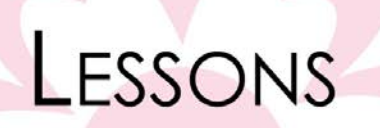

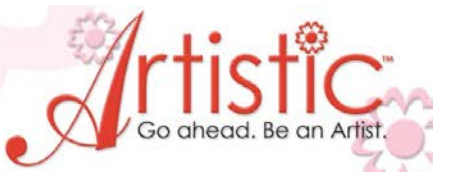

## **EXERCISE 6 – Creating Appliqués**

In this exercise you will create an applique shape to cut out and then sew down to your project. First you will hoop the fabric you want to use for the appliques. Cut out your appliques. Second you will hoop the fabric for your project. Let's create!

- 1. File > New > New Graphic > Hoop  $SQ(200 \times 200)$  > Next > Cotton 2 > Finish
- 2. Select Text  $\|\mathbb{T}\|$  > Tool Options > Font Franklin Gothic Medium > Font Size –  $100.8$ mm > Bold
- 3. Put cursor on left side of hoop on the center line > Left click and a blinking line will appear. This is the starting point for your text > Type – **Sew** > Click on Rectangle selection.

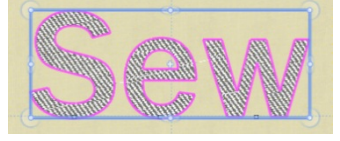

4. The **Object Properties** box is now open > Click on fill type (paint can) > None > In the Tool Options (above design area) change outline to 3.omm. While design is still selected, click on the upper left corner of black in the Thread Palette to change outline to black.

*Next we will create the lines needed to cut this out and sew it down to our project. When making designs to cut out you will need to create new lines to tack down, position and sew your appliques with.* 

## **First let's create our cut line.**

- 5. Make sure the design is still selected > Autoborder  $\|\tilde{\mathbb{F}}\|$  > To the inside > Distance 0.2mm > Type >  $Running > OK$
- 6. Auto sequence control  $\sim$  Advanced > OK > The sequence manager now shows 2 parts the Satin Serial stitch and the Running stitch > Select the running stitch (window #2) and change it to red (click on upper left corner of color in Thread Palette)

## **Placement line**

7. Autoborder > To the inside > Distance  $0.8$ mm > Running > OK > Change color to green

## **Tack down line**

8. Autoborder > To the outside > Distance  $0.0$ mm > Running > Ok > Change color to purple

*We now have 4 sections in our Sequence Manager window: cut line, placement line, tack down line, and satin stitching line. These are not in order the way they should be stitched out so let's change them by dragging and dropping them in the correct order.* 

- 9. First is the cut line click on the red "sew" and drag it into #1 position. Second is the placement line – click on the green "sew" and drag it into the  $#2$  position. Third is the tack down line – click on the purple "sew" and drag it into the #3 position. Last is the satin stitch line – this should now be in the  $#4$  position *This is now our new correct stitching order.*
- 10. File > Save As >Locate a Folder or Create a New Folder > Choose a file name for your design such as > SEW applique.draw > OK

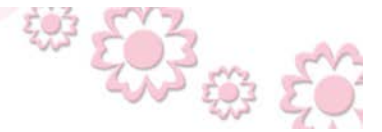

www.ArtisticCreativeProducts.com

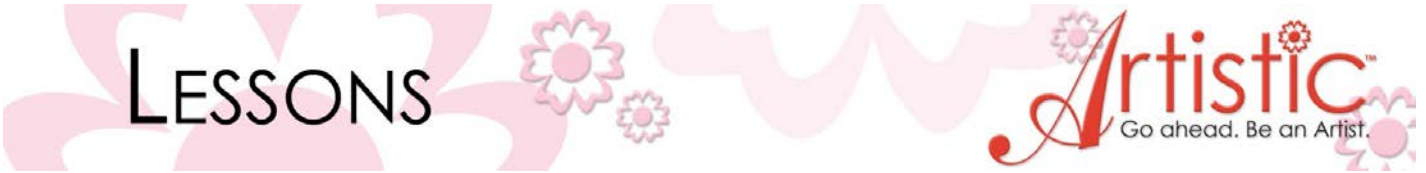

*It is recommended to always save the working file as a .draw file and as a separate .jef file when you are ready to send it to the machine to stitch it out.*

*We will now move into Wings Modular program where we will use the Venere Cut function.*

11. CTRL + E on your keyboard. **Wings Modular** is now launched and the file you have been working on is exported to the program.

*Look at the right side of the screen. Sequence manager is now activated. The first window is the "graphic" of the object. Next are the stitches you created. The last window is the "return to center and cut".*

12. Click on the red window > Move cursor over to the design and position on the highlighted stitch > Right Click > Change to > Venere Cut Venere Cut Change to

*Notice the scissors appeared in the sequence manager on the red section. You have now added the instructions for the cutting needles to your design. You are now ready to save your design and stitch it out.*

- 13. File > Print > On the bottom of the page it shows the cutting order and which needle to insert into your sewing machine. After the cutting you will see the order of stitching. You may want to print this page so you will know in which order to place the needles. (Note: it also shows you the color of the needle and stitching order in the color selection window on your sewing machine)
- 14. File > Save As > Choose your folder or create a new one to save your designs in > Name design and save as .jef > Copy to USB stick to sew out on machine or use any available method to transfer your design (ATA Card, USB, Direct Connect).

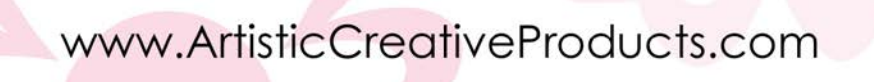

秘密